# **Мобильное приложение**

### **Краткое описание**

Для подключения к видеорегистраторам **VeSta** [цифровых \(IP\)](https://www.t54.ru/catalog/videoregistratory/ip_registratory/) и [AHD-](https://www.t54.ru/catalog/videoregistratory/ahd_analogovye_registratory/)систем видеонаблюдения, а также к [IP](http://www.t54.ru/catalog/ip_videosistemy/kamery/)[видеокамерам](http://www.t54.ru/catalog/ip_videosistemy/kamery/) **VeSta** с мобильных устройств используется приложение – **VestaCloud** (подключение через [белый IP](https://www.t54.ru/wiki/index.php/%D0%A3%D0%B4%D0%B0%D0%BB%D0%B5%D0%BD%D0%BD%D1%8B%D0%B9_%D0%B4%D0%BE%D1%81%D1%82%D1%83%D0%BF_%D0%BF%D0%BE_%D0%B1%D0%B5%D0%BB%D0%BE%D0%BC%D1%83_%D1%81%D1%82%D0%B0%D1%82%D0%B8%D1%87%D0%B5%D1%81%D0%BA%D0%BE%D0%BC%D1%83_IP)-адрес и через [облачный сервис.](https://www.t54.ru/wiki/index.php/%D0%9E%D0%B1%D0%BB%D0%B0%D1%87%D0%BD%D1%8B%D0%B9_%D1%81%D0%B5%D1%80%D0%B2%D0%B8%D1%81) Загрузить приложение на смартфон удобнее всего через магазины приложений GooglePlay и AppStore:

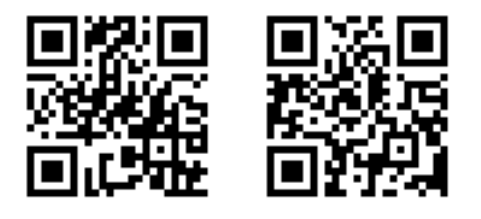

Google Play **Appstore** 

В случае, если у вас нет доступа к магазинам приложений, вы можете скачать [архив с файлами apk](https://www.t54.ru/downloads/VestaCloud-MobileApps-02.2018.zip)  [\(Android\) и app \(iOS\)](https://www.t54.ru/downloads/VestaCloud-MobileApps-02.2018.zip).

## **Добавление устройства в версии для iOS**

Ниже представлена последовательность действий, необходимых для добавления устройства в приложение VestaCloud на iPhone и iPad.

- **1.** После запуска В нижней части экрана выбрать «**Список**».
- **2.** В появившемся меню «**Список устройств**» нажать на символ «**+**» (плюс) справа сверху.
- **3.** Ввести в соответствующие поля имя устройства, его серийный номер, а также логин и пароль.

**3\*.** (*Опционально*) Если требуется добавить устройство не по [облачному серийному номеру,](https://www.t54.ru/wiki/index.php/%D0%9E%D0%B1%D0%BB%D0%B0%D1%87%D0%BD%D1%8B%D0%B9_%D1%81%D0%B5%D1%80%D0%B2%D0%B8%D1%81) а по IP-[адресу](https://www.t54.ru/wiki/index.php/%D0%A3%D0%B4%D0%B0%D0%BB%D0%B5%D0%BD%D0%BD%D1%8B%D0%B9_%D0%B4%D0%BE%D1%81%D1%82%D1%83%D0%BF_%D0%BF%D0%BE_%D0%B1%D0%B5%D0%BB%D0%BE%D0%BC%D1%83_%D1%81%D1%82%D0%B0%D1%82%D0%B8%D1%87%D0%B5%D1%81%D0%BA%D0%BE%D0%BC%D1%83_IP), требуется установить галочку «**IP/Хост**» и ввести данные в соответствующие поля.

- **4.** После нажатия на «**Ок**» устройство будет добавлено в список.
- **5.** Для вывода каналов следует нажать на имя устройства.
- **6.** Для вывода изображения на экран смартфона требуется нажать на имя одного из каналов.

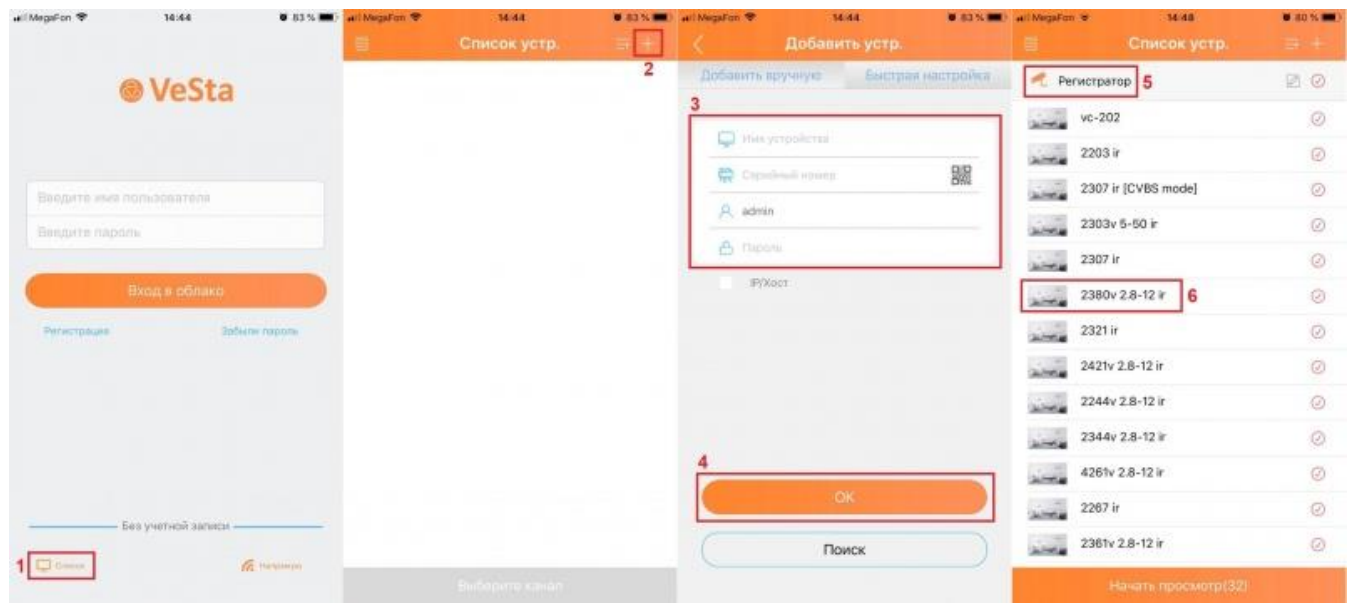

Приложение VestaCloud для iOS. Последовательность действий для добавления устройства пронумерована

### **Добавление устройства в версии для Android**

Ниже представлена последовательность действий, необходимых для добавления устройства в приложение VestaCloud на смартфонах и планшетах под управлением Android.

**1.** После запуска В нижней части экрана выбрать «**Список**».

**2.** В появившемся меню «**Список устройств**» нажать на символ «**+**» (плюс) справа сверху.

**3.** Ввести в соответствующие поля имя устройства, его серийный номер, а также логин и пароль (при установленной галочке «**Авторизация**»).

**3\*.** (*Опционально*) Если требуется добавить устройство не по [облачному серийному номеру,](https://www.t54.ru/wiki/index.php/%D0%9E%D0%B1%D0%BB%D0%B0%D1%87%D0%BD%D1%8B%D0%B9_%D1%81%D0%B5%D1%80%D0%B2%D0%B8%D1%81) а по IP-[адресу](https://www.t54.ru/wiki/index.php/%D0%A3%D0%B4%D0%B0%D0%BB%D0%B5%D0%BD%D0%BD%D1%8B%D0%B9_%D0%B4%D0%BE%D1%81%D1%82%D1%83%D0%BF_%D0%BF%D0%BE_%D0%B1%D0%B5%D0%BB%D0%BE%D0%BC%D1%83_%D1%81%D1%82%D0%B0%D1%82%D0%B8%D1%87%D0%B5%D1%81%D0%BA%D0%BE%D0%BC%D1%83_IP), требуется установить галочку «**IP/Хост**» и ввести данные в соответствующие поля.

**4.** После нажатия на «**Ок**» устройство будет добавлено в список.

**5.** Для вывода каналов следует нажать на имя устройства.

**6.** Для вывода изображения на экран смартфона требуется нажать на имя одного из каналов.

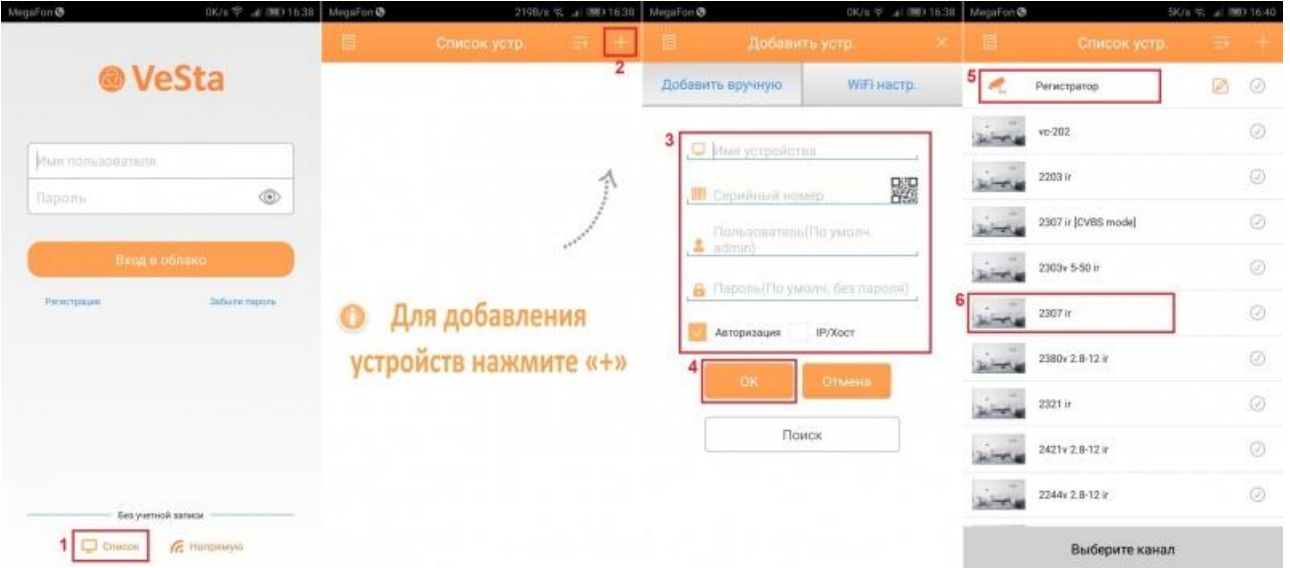

Приложение VestaCloud для Android. Последовательность действий для добавления устройства пронумерована

### **Просмотр архива**

Приложение VestaCloud позволяет просматривать архив, записанный на жесткий диск регистратора или на Flash-накопитель IP-камеры. Для этого нужно в режиме просмотра в реальном времени нажать на кнопку в виде камеры на нижней панели инструментов. Для навигации по архиву используется временная шкала в нижней части экрана. Кроме того, доступен выбор скорости воспроизведения архива (кнопка в центре, по умолчанию установлено значение **x1**). Для удобства навигации по архиву имеется возможность переключения между часами и минутами в нижней правой части экрана.

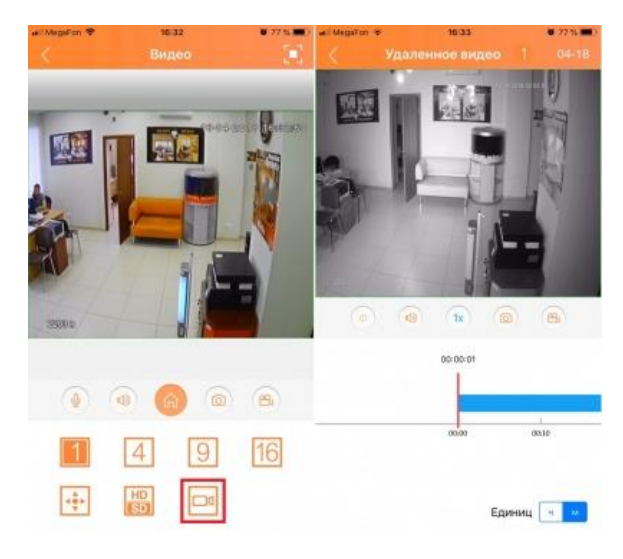

Просмотр архива в приложении VestaCloud iOS

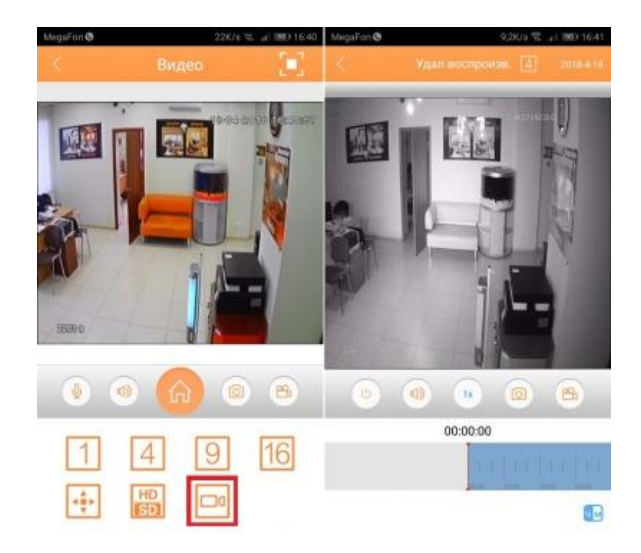

Просмотр архива в приложении VestaCloud Android

### **Настройки**

Для доступа в настройки приложения требуется в списке устройств нажать левую верхнюю кнопку, а затем перейти в раздел «**Настройки**», а затем в подраздел «**Общие**». В зависимости от используемой платформы могут быть доступны следующие настройки:

- **Автоопределение**: автоматическая подстройка яркости экрана при выводе изображения с каналов устройства.
- **Тип потока**: выбор типа потока по умолчанию. **Доп. поток** пониженное разрешение, позволяет экономить трафик и обеспечивает более быструю загрузку. **Осн. поток** - максимальное разрешение, обеспечивает наивысшее качество изображения ценой увеличения времени загрузки. *Примечание*: загрузка основного потока в некоторых случаях может быть недоступна из-за ограничений облачного сервиса.
- **Язык**: выбор языка всех меню приложения (русский или английский).
- **Удалить кэш**: удаление временных файлов приложения.
- **Обновление устройства**: выбор варианта обновления информации об устройстве только через сети Wi-Fi или через любые сети.
- **Аппаратное декодирование**: альтернативный вариант декодирования видео. Может повысить производительность на некоторых устройствах по управлением Android.

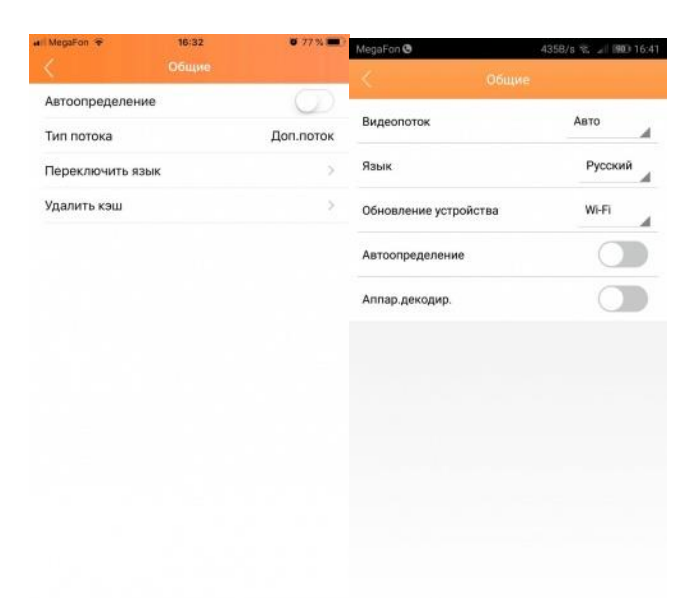

Меню настроек приложения VestaCloud iOS и Android

#### **Вспомогательные функции**

В приложении **VestaCloud** имеется ряд вспомогательных функций, которые могут быть полезны для некоторых пользователей. Эти функции реализованы одинаково для iOS и Android.

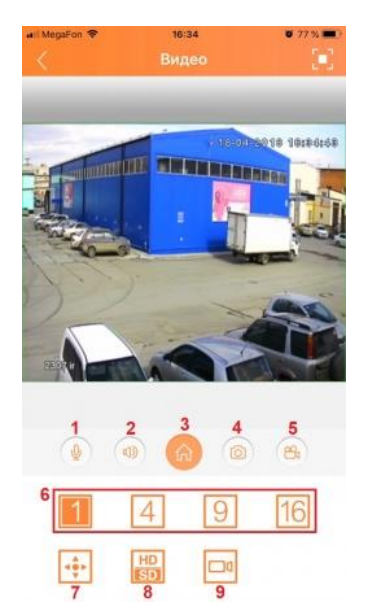

Функции приложения VestaCloud

**1. Двусторонняя аудиосвязь**: позволяет передавать звук с микрофона смартфона или планшета на аудиовыход удалённого видеорегистратора или на удалённую IP-камеру с аудиодинамиком.

**2. Воспроизведение звука**: позволяет передавать звука с микрофона, подключённого к воспроизводимому каналу регистратора или к IP-камере.

**3.** (*для опытных пользователей!*) **Меню**: переход в настройки удалённого устройства. Для редактирования доступны следующие настройки устройств:

 Настройки кодирования: изменение настроек компрессии отображаемого канала (разрешения, числа кадров в секунду, качества изображения для основного и дополнительного потоков).

- Настройки записи: изменение времени предзаписи при детекции движения и длины фрагмента записи.
- Настройки тревоги: включение детектора движения, детектора закрытия камеры, тревоги по потере видео.
- Сетевые настройки: изменение IP-адреса, маски подсети, шлюза и DNS устройства.
- Настройки изображения (*только для IP-камер*): изменение настроек изображения, таких как время экспозиции и WDR.
- Настройки хранилища: информация о подключенных жёстких дисках или USB-накопителях, а также включение их перезаписи.
- Удалённое воспроизведение: просмотр архива на устройстве.
- Изменить пароль: смена пароля текущего пользователя.
- Скачать: выгрузка архива с жесткого диска или USB-накопителя устройства (архивация).
- О программе: информация о текущей версии прошивки и статусе подключения к облачному сервису.
- **4. Снимок**: сохранение снимка изображения в память смартфона или планшета.
- **5. Запись**: запись видеопотока в память смартфона или планшета.

**6. Вид**: изменение вида. Доступны виды на 1, 4, 9, 16 каналов, выводимых единовременно на экран смартфона или планшета.

**7. PTZ**: включение элементов управления поворотной камерой.

**8. Поток**: выбор типа потока. HD - основной поток, SD - дополнительный поток.

**9. Архив**: просмотр архива на удалённом устройстве.

#### **Важно**

- При подключении к видеорегистратору или IP-камере через облачный сервис основной поток может быть недоступен из-за ограничений сервиса.
- Приложение поддерживается операционными системами **Android версии 4.1** и выше (**4.1** для "чистого" Android; работа со сторонними прошивками и оболочками до **Android 5.1** не гарантируется), **iOS версии 8.1** и выше (рекомендуется **iOS версии 10** и выше, начиная с iPhone 5/5C и iPad 4-го поколения).
- Приложения XMEye, vMEyeCloud, vMEyeSuper и т.п. официально не поддерживаются устройствами **VeSta**.
- Сторонние устройства, выпущенные не под брендом **VeSta**, официально не поддерживаются приложением **VestaCloud**.
- При работе через GSM-сети оператор может взимать **плату за трафик**. Потребляемый трафик напрямую зависит от настроек отображаемых потока.
- Для подключения к устройству через облачный сервис может потребоваться обновление его прошивки. Подробнее этот вопрос рассмотрен в [статье о программе BatchFlasher](https://www.t54.ru/wiki/index.php/%D0%9F%D1%80%D0%BE%D0%B3%D1%80%D0%B0%D0%BC%D0%BC%D0%B0_BatchFlasher_%D0%B4%D0%BB%D1%8F_%D0%BE%D0%B1%D0%BD%D0%BE%D0%B2%D0%BB%D0%B5%D0%BD%D0%B8%D1%8F_%D0%BF%D1%80%D0%BE%D1%88%D0%B8%D0%B2%D0%BE%D0%BA).